# **Advanced Studio Production - Virtual Sets**

Instructor: Ann Theis

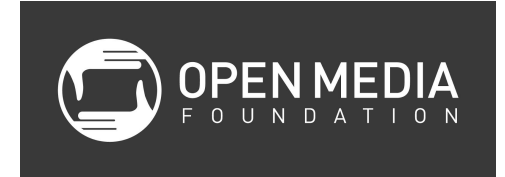

### **Class Objectives**

- Learn how to properly light a green screen
- Learn how to set up Broadcast Pix in Studio B for Virtual Sets

## **Lighting setup for Virtual Sets in Studio B**

- Take care of the green screen
	- Leave carpet down if possible
	- If you remove carpet, take off shoes, or at least use clean, soft-sole shoes
	- Don't walk on curved part of walls
- Turn on all kinos (light on green screen must be even)
- Moveable floor kinos can provide good fill light for subjects
- Subjects should be 6 to 8 feet from wall to prevent shadows
- Subjects should be lit independently (key, fill and back lights)
- No reflective surfaces on furniture
- No green on subjects
- Hair and objects with low definition can be hard to key

### **Basic Keying in Broadcast Pix**

- Put your background image in Program
- Assign camera to to key by clicking on Key 1 Assign button and then clicking on Camera 1
- Go to Fluent Source Settings window
- Click on Source Settings
- Select each source (i.e., (Input 1) Camera 1)
- Click on Clear Key to turn on the Keyer
- You should now see the green dot above that source's input window
- Picking the Keying Color
	- Go to each source (i.e., (Input 1) Camera 1) by selecting it in the Source dropdown window
	- Click on Pick Color(s) button and drag to portion of green screen on source window
	- Make adjustments on Hue, Clip and other controls to clean up the key

### **Setting up Broadcast Pix for Virtual Sets**

Note: If Virtual Sets are not enabled or do not appear to work, ask DOM staff or interns for support in setting it up.

-Assign Images to Angles

- Click on Virtual Sets button
- Click on Images to change the virtual set
- Choosing a pre-loaded virtual set will load all of the angles for that virtual set
- Click on Angle 2
- Assign to (Input 2) Camera 2
- Pick image for that source's background (most likely a centered wide shot for camera 2)
- Verify that Camera has VS indicator next to the green dot above its window
- Repeat for the other angles

-Bringing in Images for a Custom Virtual Set

- Bring images (.png preferred) on thumb drive and plug into Broadcast Pix in Studio B
- Create your own folder in C:/Graphics/Virtual Sets and drop images in that folder
- In Fluent Virtual Sets window, click on Images and select Re-scan Virtual Sets
- Click on Select Virtual Sets and you should see your images

-Resizing Photos in Broadcast Pix

● Use Image Editor to resize or change images